# **SONY**

# **MP3 File Manager Ver 1.1**

**for Sony Network Walkman**

Operating Instructions

To go to contents you want to read, open the PDF bookmarks and click the title, or click the title in the "Table of Contents" of the Operating Instructions.

© 2004 Sony Corporation

## **Table of Contents**

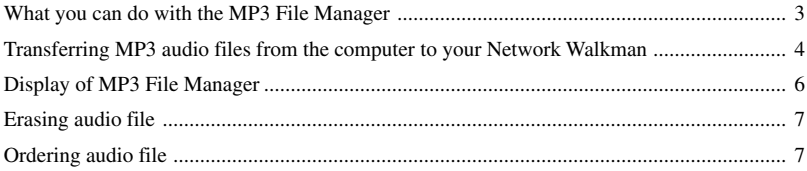

## <span id="page-2-0"></span>**What you can do with the MP3 File Manager**

You can transfer MP3 audio files to your Network Walkman in the same MP3 format. (The SonicStage software converts MP3 audio files into ATRAC3plus format.)

The MP3 File Manager software is preinstalled on the Network Walkman at the factory; thereby no installation is necessary.

**However, be sure to install the SonicStage software from the supplied CD-ROM in your computer before using the MP3 File Manager software. The computer will not recognize your Network Walkman unless you install the SonicStage software (in the supplied CD-ROM) first.** If you use a computer that is not installed with the SonicStage software, you need to install the driver file for your Network Walkman from the Sony customer service website (http://www.sony.com/ walkmansupport).

#### **System requirements**

• **OS**: Windows XP Media Center Edition 2004

Windows XP Media Center Edition Windows XP Professional Windows XP Home Edition Windows 2000 Professional Windows Millennium Edition Windows 98 Second Edition

(The MP3 File Manager software does not support the Simplified Chinese OS of Windows 98 Second Edition and Windows Millennium Edition.)

- **CPU**: Pentium II 400MHz or higher
- **RAM**: 64MB or more
- **HDD**: 5MB or more
- **Display**: 16-bit color or higher,  $800 \times 600$ dots or better
- **USB port** (Supports USB (Previously called USB1.1))

#### **On language support**

The ability to display the languages on your MP3 File Manager will depend on the installed OS on your PC. For better results, please ensure that the installed OS is compatible with the desired language you want to display.

- We do not guarantee all the languages will be able to be displayed properly on your MP3 File Manager.
- User-created characters and some special characters may not be displayed.

## <span id="page-3-0"></span>**Transferring MP3 audio files from the computer to your Network Walkman**

#### **1 Connect your Network Walkman to your computer.**

Connect the small connector of the supplied dedicated USB cable into the USB jack on the Network Walkman, then the large connector to a USB port on your computer.

"CONNECT" appears in the display.

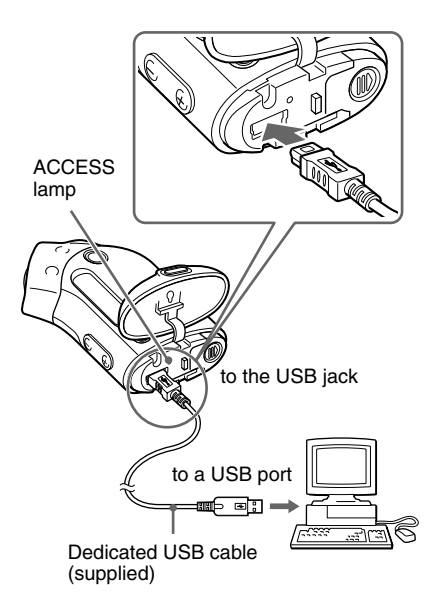

The above illustration is a sample. Refer to the Operating Instructions for your Network Walkman about the connection.

#### **2 Click [My Computer]-[removable disk:]**\* **on your computer.**

- \* [Network Walkman] in the case of Windows XP Media Center Edition 2004/Windows XP Media Center Edition/Windows XP Professional/ Windows XP Home Edition
- **3 Click [Esys] folder to open in the removable disk.**
- **4 Double-click [MP3FileManager.exe] to start it.**
- **5 Drag the MP3 audio files you want to transfer to your Network Walkman and drop them to the MP3 File Manager screen. You can also transfer MP3 format audio files to your Network Walkman by dragging a folder.**

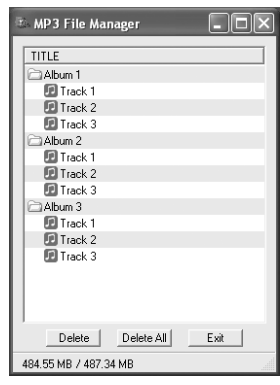

#### **Notes**

- After transferring, be sure to close the case cover to prevent liquid from entering.
- Do not disconnect the USB cable or remove your Network Walkman when the MP3 File Manager software is running. If you do, operation is not guaranteed.
- The ACCESS lamp blinks while your Network Walkman accesses the computer.
- Do not disconnect the USB cable or remove your Network Walkman when the ACCESS lamp is blinking. The data being transferred may be destroyed.
- Install Service Pack 3 or later when you use Windows 2000.
- With the Network Walkman, priority is given to the display of ID3 Tag information. (ID3 Tag is the format that adds music title or artist name information, etc., to an MP3 file. The Network Walkman supports version 1.0/1.1/2.2/2.3/2.4.)
- Use of your Network Walkman with a USB hub or a USB extension cable is not guaranteed. Always connect your Network Walkman to the computer directly using the dedicated USB cable.
- Some USB devices connected to the computer may interfere with the proper operation of your Network Walkman.
- The control buttons on your Network Walkman are all disabled while it is connected to a computer.
- You can display the data stored in the built-in flash memory using Windows Explorer when your Network Walkman is connected to the computer.
- MP3 audio files compliant with the MP3 File Manager software are the one sampling frequency rate of  $44.1$  kHz, bit rate  $8 - 320$  kbps.

#### **If the MP3 File Manager software is accidentally erased by formatting, etc.**

You can restore it by downloading the MP3 File Manager software from the Sony customer service website (http://www.sony.com/walkmansupport).

### <span id="page-5-0"></span>**Display of MP3 File Manager**

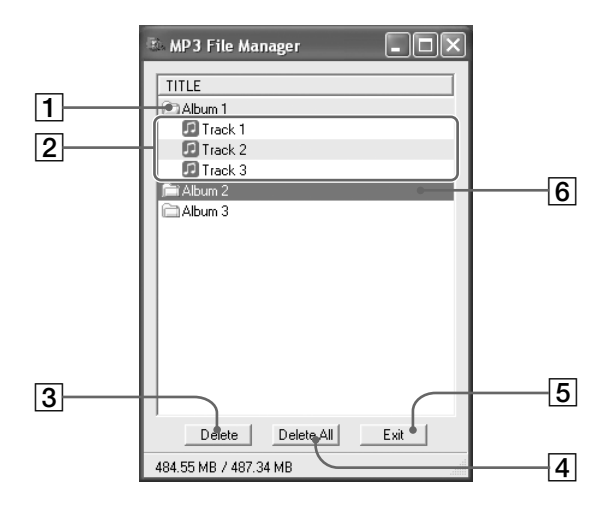

1 Album list

Double-click this to show the included track list. Double click again to hide the track list.

- 2 Track list
- 3 Delete button

Click this button to erase selected albums or tracks.

4 Delete All button

Click this button to erase all the albums or tracks.

5 Exit button

Clicks this button to finish the MP3 File Manager.

**6** Blue line

The selected line turns blue.

You can select several albums or tracks simultaneously using the CTRL key or Shift key.

#### **Note**

Audio files transferred to the built-in flash memory using SonicStage software are not displayed on the MP3 File Manager screen. In addition, audio files transferred to the built-in flash memory using MP3 File Manager software are not displayed on the SonicStage software screen.

## <span id="page-6-0"></span>**Erasing audio file**

You can erase a song stored in the built-in flash memory by track or album using MP3 File Manager.

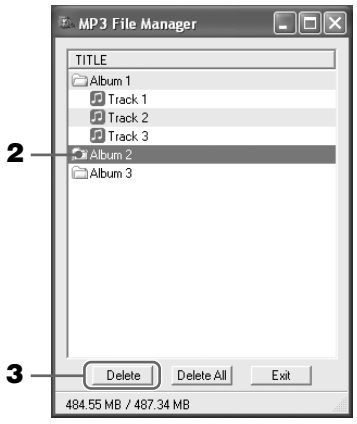

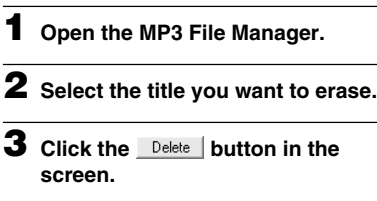

### z **Tip**

You can select several albums or tracks simultaneously using CTRL key or Shift key. However, albums and tracks cannot be selected simultaneously.

## **Ordering audio file**

You can move a song stored in the built-in flash memory by track or album using MP3 File Manager.

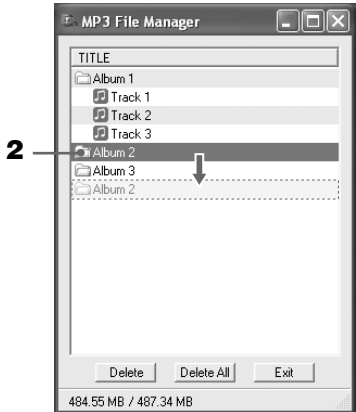

- **1 Open the MP3 File Manager.**
- **2 Select the title you want to move.**
- **3 Move it by drag and drop.**

http://www.sony.net/